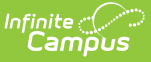

# **Updating URLs After a Hosting Platform Change**

Last Modified on 11/13/2024 2:56 pm CST

This article will walk you through all of the areas of Infinite Campus, impacted 3rd party applications, and firewall considerations related to URL changes caused by moving to a new hosting platform.

**Point of Sale, Google reCAPTCHA, and SSO: Take those steps right before your scheduled URL change.**

**Everything else: Take these steps immediately after your site is back online.**

- Areas Within Infinite [Campus](http://kb.infinitecampus.com/#areas-within-infinite-campus)
- [Impacted](http://kb.infinitecampus.com/#impacted-tools-outside-of-infinite-campus) Tools Outside of Infinite Campus
- Other Tools to Check After a [Hosting](http://kb.infinitecampus.com/#other-tools-to-check-after-a-hosting-change) Change
- Review Your [Firewall](http://kb.infinitecampus.com/#review-your-firewall)

# **Areas Within Infinite Campus**

**Messenger**

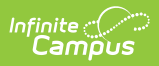

### **Does My District Use It? Change Needed** Click here to expand... ▶ Click here to expand... **Who to involve:** Campus Administrator To check if your district has Messenger 1. Navigate to **Communication >** configured, navigate to **Communication > Messenger Settings > Messenger Messenger Settings > Email Settings** and **Settings** send yourself a test email by entering your 2. Update the **Portal URL** field to your new email address and clicking **Send Test Email**. URL (Similar to your default (staff) Campus login URL but contains /portal/parents/. Use the **[District](https://www.infinitecampus.com/audience/parents-students/login-search) Search** if you don't know your Email Settings ☆ tings > Email Settin Save<br>Basic Settings<br>Photo Geoder Line district's Parent Portal URL.) ∫icdemo@icdema<br>○ Use SMTP Se 3. Click **Save**. **Advanced Settings**<br>Minutes Between Retr  $\frac{10}{0}$   $\frac{6}{5}$ **Email Attachment Setti**<br>**Allow Email Attachments** Messenger Settings ☆ Communication > Messenger Settings > Messenger Settings  $\boxed{P}$  Sav Save<br>Portal URL Settings<br>Textal https://example<br>URL (TIBL to insert) ↑ https://example.infinitecampus.com/campus/portal/parents/plainview.<br>URL to insert in messages directing parents to login to parent portal)<br>inger maintenance Setungs  $[12.00 \text{ AM}$$  Messenger Maintenance improves message sending performed<br>same and removing expired messages during weekends.<br>Never  $\boxed{\phantom{\qquad}}$ Message Never<br>Expiration<br>Messenger Tool Settings To see Messenger usage, navigate to **Communication > Messenger SBB S SBB SBB** Behavior Messenger Class Messenger<br>Emergency Messenge **Administration > Sent Message Log**. If Grades Messenger  $\frac{1}{\sqrt{2}}$  $\frac{1}{2}$ **S** message logs exist, your district uses Message Builder  $\bar{\bullet}$ Message Builder<br>Messenger 2.0 - Emergency<br>Messenger 2.0 - General Messenger. Messenger 2.0 - Priority sing Assignment Messenger  $\overline{a}$  $\overline{\mathbf{S}}$ POS Account Messenger  $\bar{\bullet}$ Scheduling Messenger<br>Scheduling Messenger<br>School Choice Messenger Sent Message Log & Communication > Messenger Administration > Sent Message Loc Staff Messenger  $\overline{\mathbf{s}}$  $\overline{\mathbf{s}}$  $\overline{\mathbf{s}}$ veen 05/15/2024 and 05/15/2024 Find Messages Survey Messenger and the state of the state of User Account Messenger Message Type = 0 Message Subject uled # So CHANDLER UNIFIED New meeting: ATTENDED but NO LENDED BUTNO ARTIFINIERDS System ©SISSOLAINULANE USIS ADLA IN DIA AMI<br>TENDED But NO Administrator: System ©SI15/2024 1.0.0.2 AMI<br>TENDED NOTO Administrator: System ©SI15/2024 1.0.0.0 AMI<br>HOLISPHOLD Administrator: System ©S

**LTI**

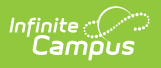

### ▶ Click here to expand...

To check if your district has LTI connections set up, navigate to **Instruction > Settings > Digital Learning Applications Configuration.**

If any applications are set up on this screen, select each one and look for any with an LTI Connection enabled. If one is enabled, your district uses LTI.

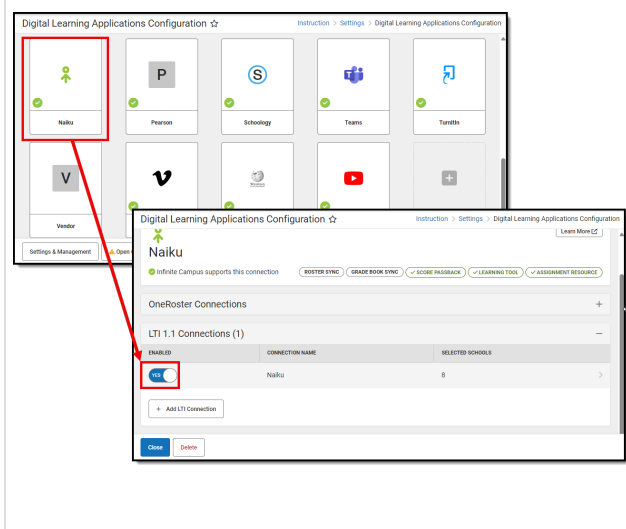

▶ Click here to expand...

**Who to involve:** Campus Administrator

Navigate to **Instruction > Settings >Digital Learning Applications Configuration > Settings & Management** and click **Auto-Configure.**

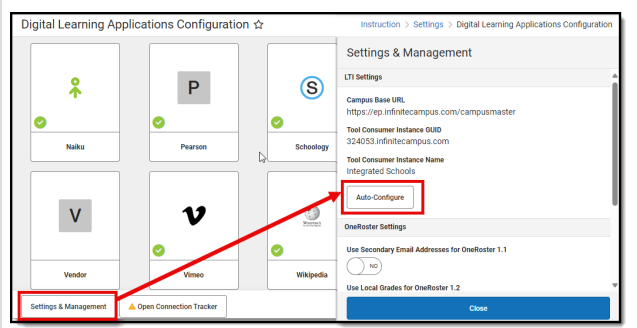

The Campus Base URL will automatically update itself to your new district URL.

## **SSRS Configuration Tools**

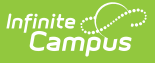

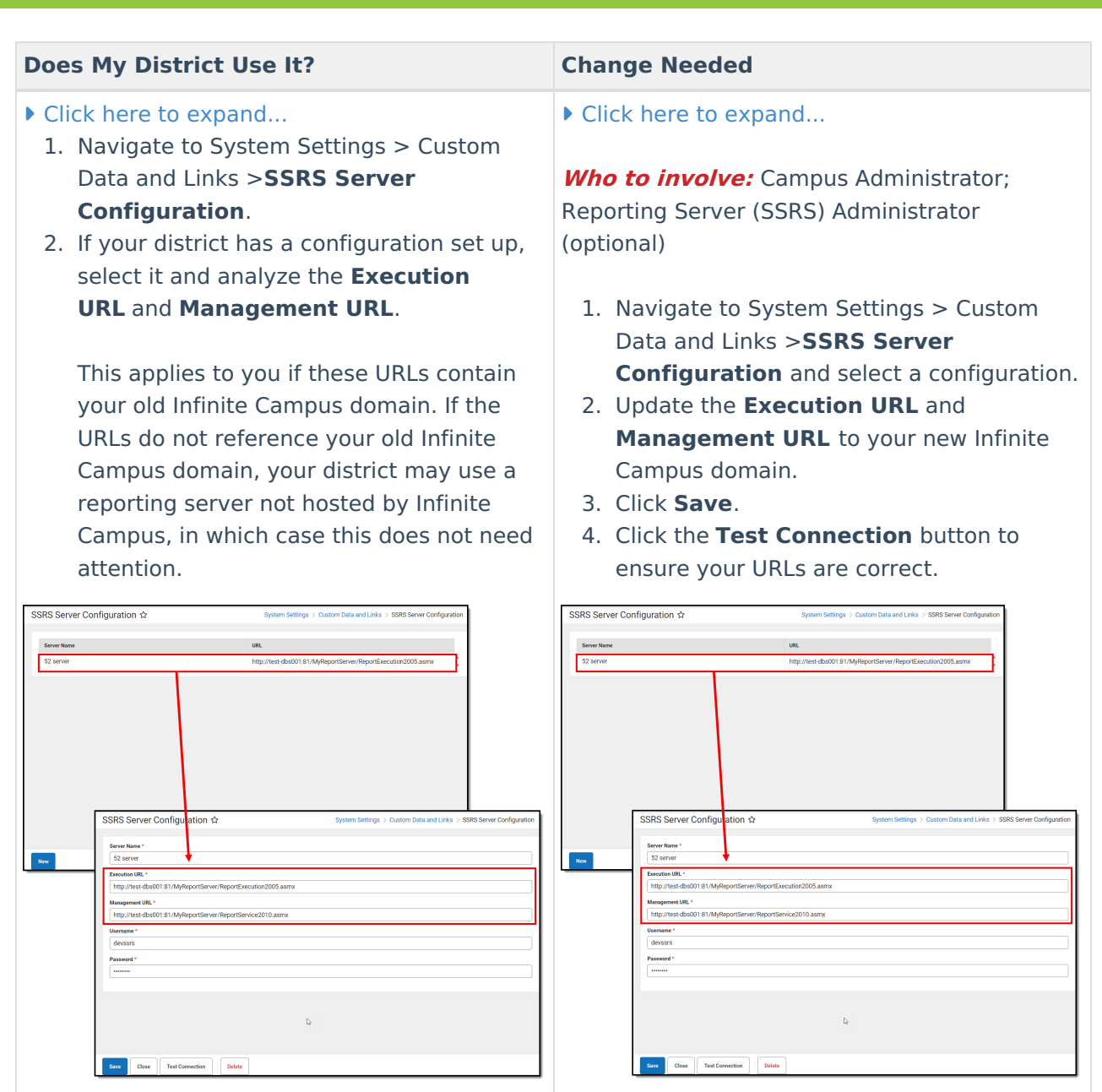

## **SSRS Reports with a Custom JSP Page**

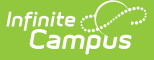

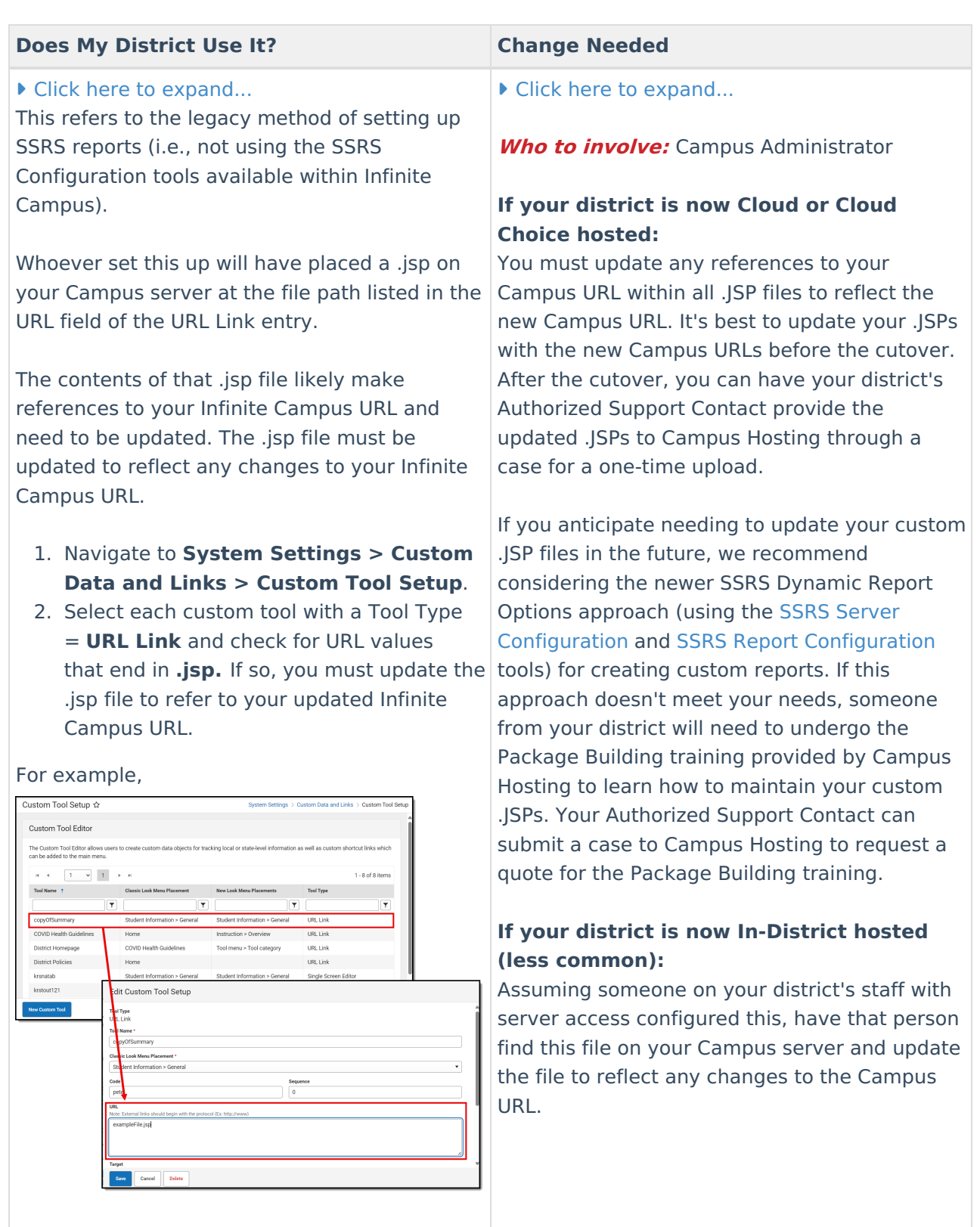

# **Other Custom Apps**

Custom apps created by your district (or a third party) must be analyzed to ensure that incoming and outgoing URLs referencing your Infinite Campus domain are updated accordingly.

# **Impacted Tools Outside of Infinite Campus**

# **Data Extract Utility Client (Pull Mode)**

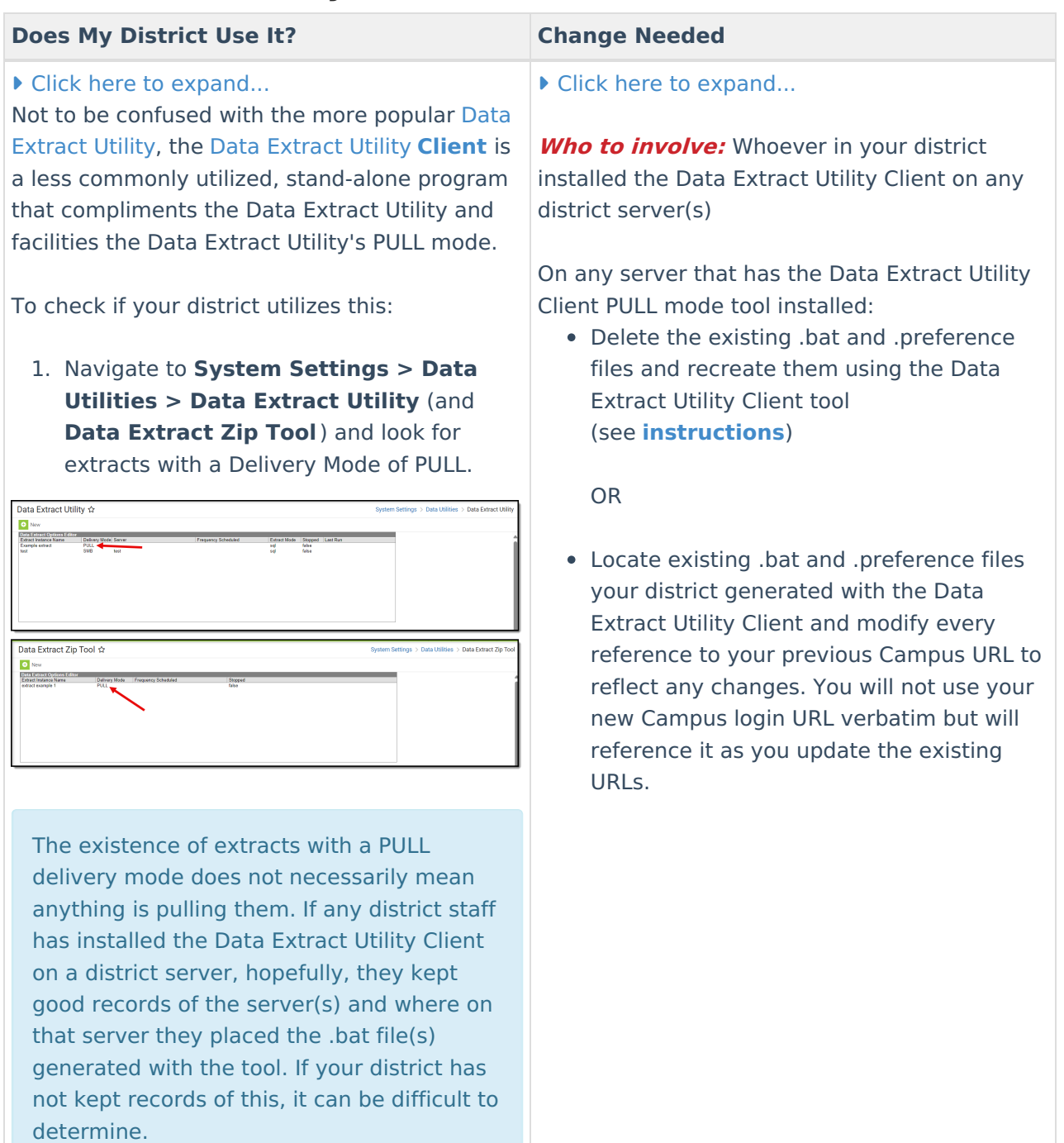

# **Point of Sale Terminals**

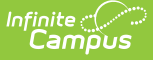

### ▶ Click here to expand...

Search for the **Terminals** tool within Infinite Campus. If you do not have this tool, you are not using the Infinite Campus Food Service (POS/Point of Sale) product.

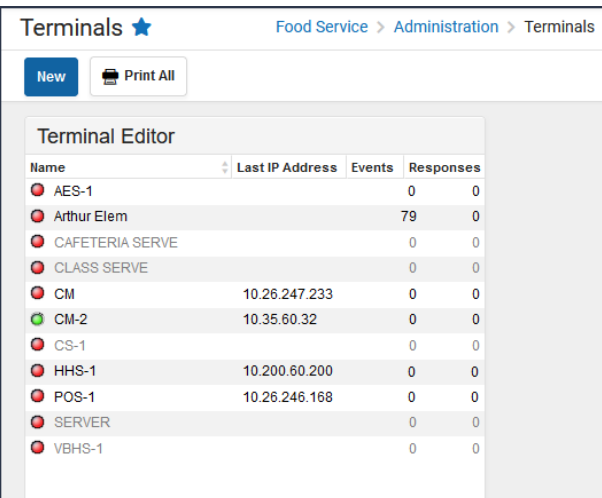

▶ Click here to expand...

**Who to involve:** Whoever in your district administers the Point of Sale terminals

Perform these steps as close to your scheduled URL change as possible, at a time that breakfast/lunch is not in service.

**Transactions will be lost** if you perform these steps while they are still in the terminal. Before the URL change, Managed Services provided your new Campus login URL to your Authorized Support Contacts via a Support case.

For each Point of Sale terminal, do the following:

- 1. Open the Infinite Campus Point of Sale application
- 2. Enter the Admin PIN to get the POS Terminal Admin screen (if your district did not change the Admin PIN, the default Admin PIN is always 12345).
- 3. Click on the **Edit Configuration** button at the bottom of the screen.
- 4. Under Configurations, update the value in the **Campus Login URL** field to your district's new Campus login URL.
- 5. Leave Point of Sale Application Name and Point of Sale Terminal Name as-is.
- 6. Click on the **Verify Campus** button and click **Save**.

(The Data Interchange URL should now reflect your new Campus URL.)

7. Under Load POS Data, click on the **Data and Pictures** button to perform a data load.

If your URL change has already occurred, you've confirmed your terminals' Campus Login URL field did not get updated by your district, and transactions have already occurred, have your district's Authorized Support Contact reach out to Campus Support through the Support

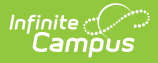

**Does My District Use It?** 

Portal. A Campus Support advisor would need to remote into the machine and complete a reinsert of the transactions. Please be aware, this can be billable.

## **Google Drive Integration**

### **Does My District Use It? Change Needed**

### Click here to expand...

- 1. Navigate to **Instruction > Settings > Google Drive Configuration**
- 2. Check if Enable Google Drive is marked and the other fields in the tool are filled out. If so, your district has configured Google Drive Integration.

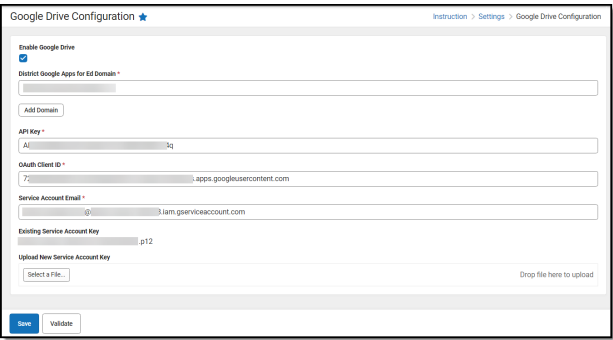

If you cannot navigate to the Google Drive Configuration tool, your district is not licensing Campus Learning nor actively using the Google Drive integration.

Click here to expand...

**Who to involve:** Whoever administers admin.google.com

Take note of your new Campus URL and provide it to your district's Google Admin.

These steps must be performed by your district's Google Admin, the same person who initially set up the Google Drive integration for your district. This is typically whoever manages [admin.google.com](http://admin.google.com/) (and therefore [console.cloud.google.com](http://console.cloud.google.com/)) for your district.

- 1. Ensure you are logged into your Google Admin account, the same account used to set up the Google Drive integration initially.
- 2. Navigate to **[console.developers.google.com](http://console.developers.google.com/)**

If the individual who originally set up the Google Drive integration within [console.developers.google.com](http://console.developers.google.com/) for your district is no longer employed at your district:

You will probably not be able to find the Infinite Campus/Google Drive integration within console.developers.google.com, as it was stored directly under that person's Google account, so it must be accessed through that account. If this is your scenario, your current Google Admin may just need to recreate the Google project from scratch rather than modifying an existing project. See **Google Drive [Configuration](https://kb.infinitecampus.com/help/google-drive-configuration)** > **Show me the steps**.

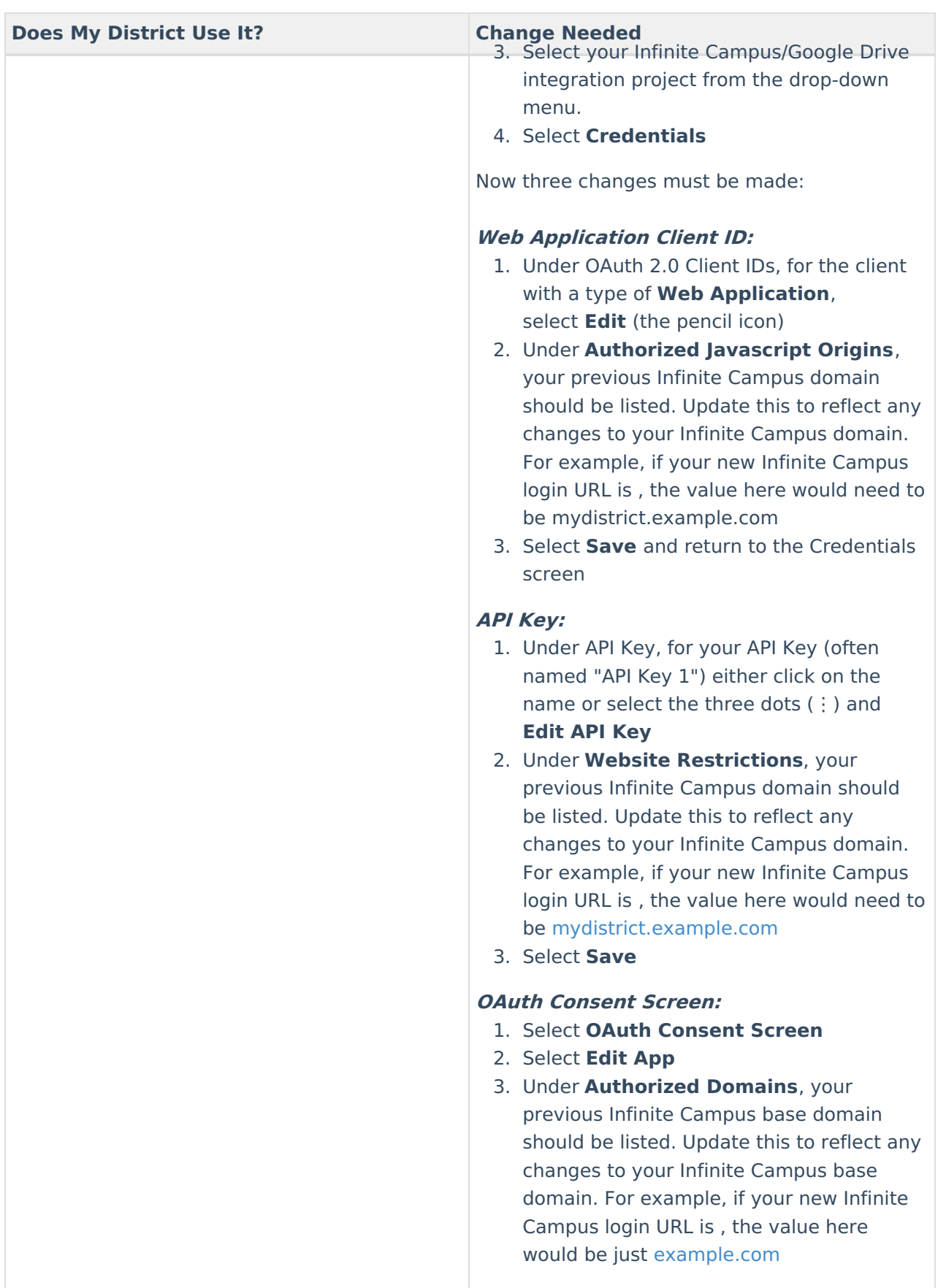

# **Google reCaptcha**

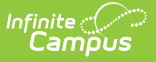

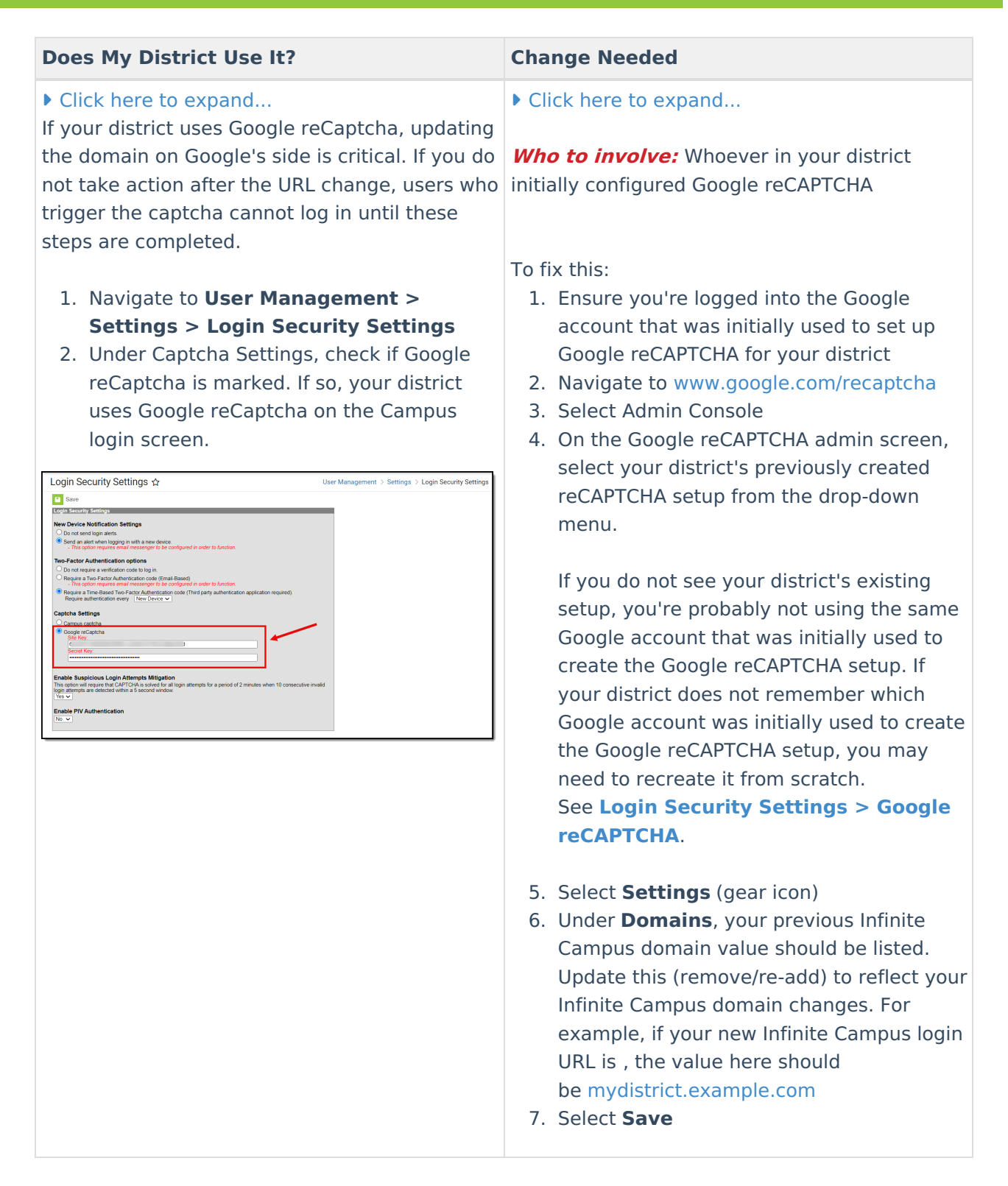

# **OneRoster API**

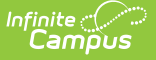

### ▶ Click here to expand...

To check if your district has OneRoster connections, navigate to **Instruction > Settings > Digital Learning Applications Configuration**

If any applications are set up on this screen, select each one and look for any with OneRoster enabled. If one is enabled, your district uses OneRoster and must update its configuration.

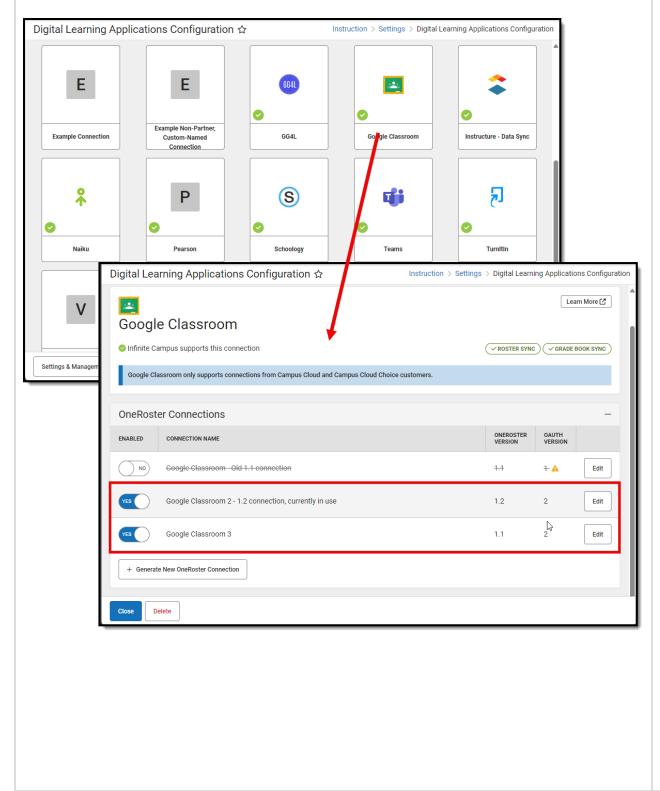

## **Google Classroom**

Click here to expand...

**Who to involve:** Whoever in your district administers OneRoster configurations

In Infinite Campus:

- 1. Navigate to **Digital Learning Applications Configuration** > select your vendor > select your active OneRoster connection > **Edit**.
- 2. Copy out the **Base URL** and **Token URL**. These values will need to be updated within your OneRoster vendor's system.

In your OneRoster vendor's system:

The exact steps vary by vendor. Find the configuration screen in your OneRoster vendor system where the Infinite Campus credentials were initially entered and update the Base URL and Token URL.

Some systems only require you to enter the Base URL. Systems' terms vary, so compare the format of the existing value to confirm it's the field you're looking for.

For some vendors, credentials are entered on the backend by that vendor's support team rather than via a configuration screen within the vendor's system. Contact your vendor's support team for assistance.

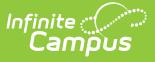

### ▶ Click here to expand...

To check if your district has Google Classroom connections, navigate to **Instruction > Settings > Digital Learning Applications Configuration** and look for **Google Classroom**. If present, select Google Classroom and see if any connections are enabled.

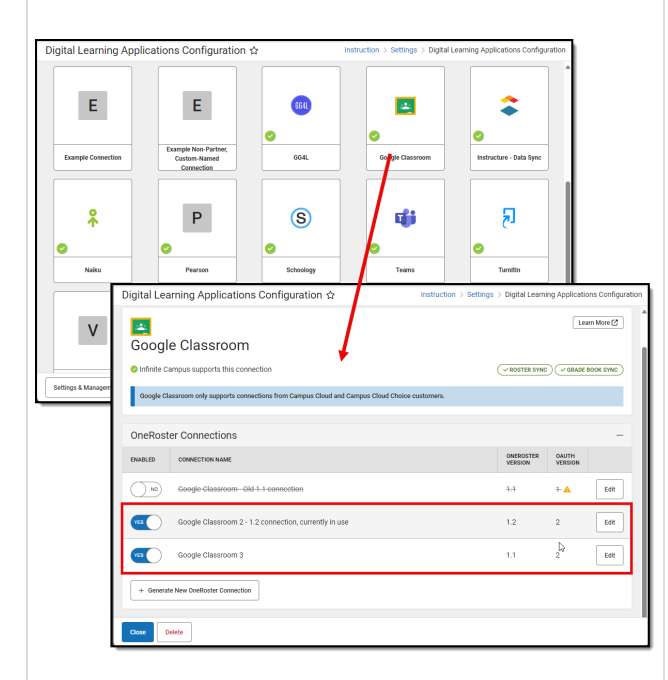

▶ Click here to expand...

**Who to involve:** Whoever administers admin.google.com at your district

When your Campus URL changed, your OneRoster Base URL also changed. Your district initially provided that OneRoster Base URL to Google Classroom, so now that it has changed, you need to update the corresponding value within Google Classroom so Google Classroom can continue to sync to your site.

As you make the necessary update in Google's "SIS Setup" screen, you must select **Update**. Do NOT select Remove.

Selecting Remove would clear Google Classroom's memory of what it has linked and synced. According to Google Workspace support, this cannot be undone.

### **In Infinite Campus:**

- 1. Navigate to **Digital Learning Applications Configuration** > **Google Classroom** > select your active OneRoster connection > **Edit**.
- 2. Copy out the **Base URL**. This value will need to be updated within Google Classroom. You will also need to take note of the **Client ID** and **Client Secret**, as Google will make you re-confirm them.

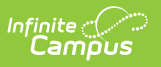

## **Does** My District Use It? **Change** Needed  $\frac{1}{\sqrt{2}}$ Coogle Classroom only s OnePoster Connections ENABLED CONNECTION NAME OAUTH **Install** Google Classroom  $\overline{11}$  $\overline{14}$  $\sqrt{\frac{1}{2}}$ Google Classroom 2  $\overline{\mathbf{u}}$ Edt **THE COOPE Classroom 3**  $\overline{14}$ Edit One **Goo**  $\alpha$ ו .<br>abled Schools (Al **Save Cancel Delote In Google Classroom:** These steps must be performed by your district's Google Admin, the same person who initially set up the Google Drive integration for your district. This is typically whoever manages [admin.google.com](http://admin.google.com/) (and **Single Sign-on (SAML SSO)**therefore [console.cloud.google.com](http://console.cloud.google.com/)) for your district: 1. Navigate to <https://classroom.google.com/admin> 2. Select **Update**. (Do **NOT** select Remove.) 3. Enter the credentials from your Infinite Campus' Google Classroom connection, then select Update: **OneRoster Base URL** (Host URL) **Client ID** (Access Key) **Client Secret** (Secret Code)

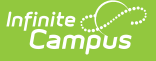

### ▶ Click here to expand...

- 1. Navigate to User Management > Settings > SAML - SSO Service Provider Configuration
- 2. Check to see if your district has SSO configured and enabled (the Enable SAML Single Sign On checkbox is marked). If yes, your district utilizes SAML SSO, and your Identity Provider will need updated URL information.

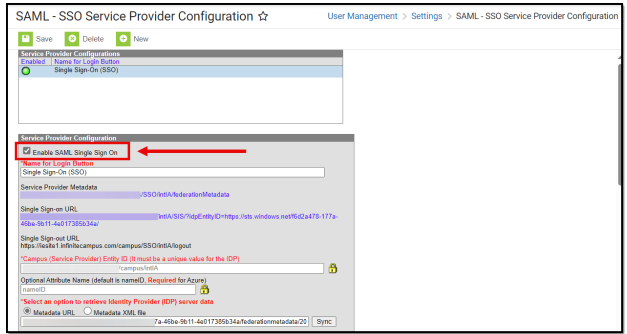

▶ Click here to expand...

**Who to involve:** Whoever in your district administers your Identity Provider system

In Infinite Campus, complete these steps for each Infinite Campus environment (production, sandbox, staging, etc.) your district has configured to use SSO:

- 1. Navigate to **SSO Service Provider Configuration** and select your SSO configuration
- 2. Make note of the following values:
	- o Service Provider Metadata
	- Single Sign-On URL
	- o Single Sign-Out URL

These next steps must be completed by whoever in your district is the admin of your Identity Provider system. The exact steps vary depending on the Identity Provider you use. Reach out to your Identity Provider's support team if you need guidance on where to find the fields to update.

- 1. Log into your Identity Provider system.
- 2. Navigate to wherever SSO apps are configured in your Identity Provider system. Typically your district will have set up multiple Infinite Campus apps, one for each Infinite Campus environment you sign into with SSO: production, sandbox, staging, etc.
- 3. Edit your Infinite Campus app. Some Identity Providers will list only the Service Provider Metadata URL, whereas others will show the Single Sign-On URL and Single Sign-Out UR (not all Identity Providers support a Sign-Out URL). Update these values to reflect your new Campus URL.

A note on Entity ID:

You may see a value in your Identity Provider system called Entity ID. This corresponds to the

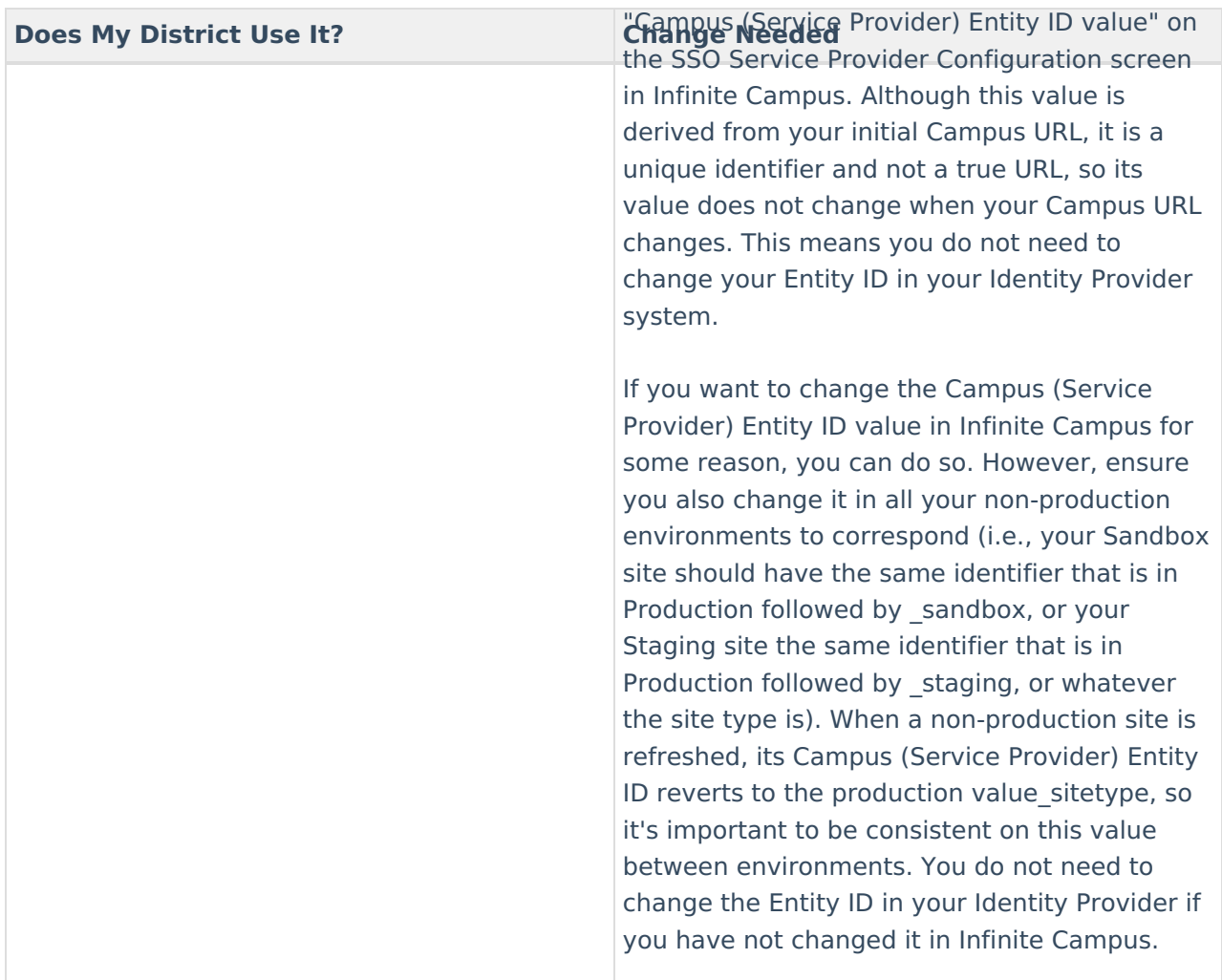

# **ODBC Connections**

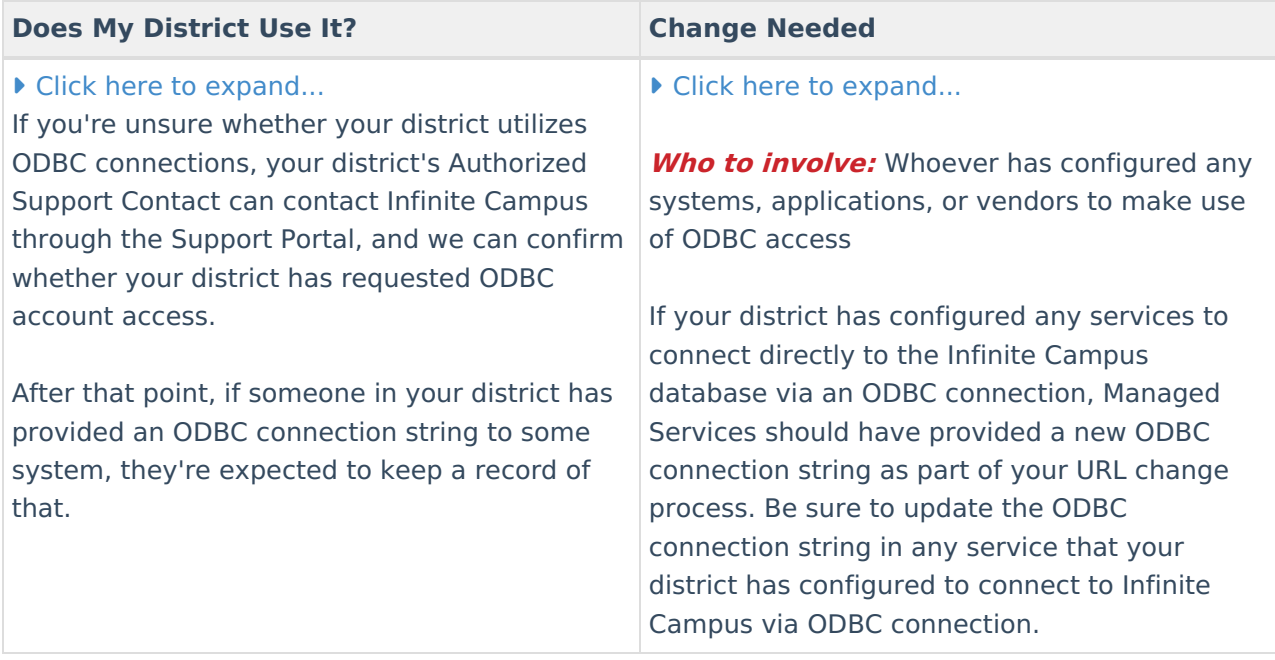

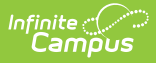

# **Other Tools to Check After a Hosting Change**

After your district has moved to a new hosting platform, you should check the following tools to ensure no issues.

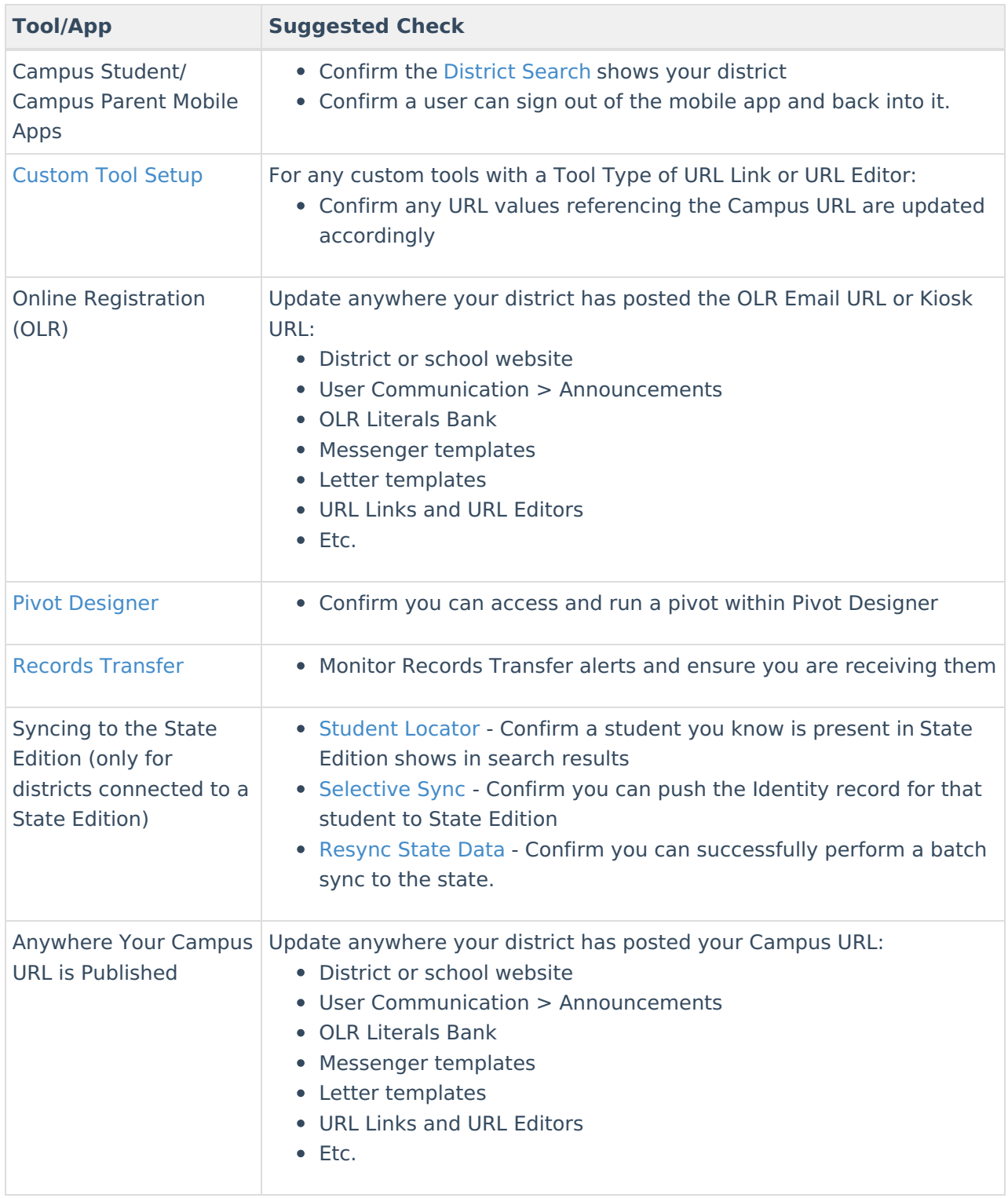

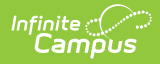

# **Review Your Firewall**

You should review your district's firewall to ensure that inbound and outbound traffic to your new Infinite Campus URL is not impacted. For more information, see the Firewall Review [Checklist](http://kb.infinitecampus.com/help/firewall-review-checklist).